## **4.8.4.3.4. Группы доступа контрагентов**

G)

**В статье описывается справочник «Группы доступа контрагентов», который используется для настройки прав доступа конкретным пользователям и группам пользователей к данным определенных контрагентов в «Агент Плюс: Управление дистрибуцией».**

В конфигурации **«Агент Плюс: Управление дистрибуцией» (УД)** можно [ограничить доступ](https://agentplus.tech/pages/viewpage.action?pageId=47648006) пользователям и группам пользователей к данным только тех контрагентов, с которыми они работают.

## **Пример**

Супервайзер контролирует работу команды торговых представителей, которые заключают договора на поставку мясной продукции в Астраханскую область. В конфигурации **«Агент Плюс: Управление дистрибуцией»** для супервайзера настроен доступ в справочнике [«Контрагенты»](https://agentplus.tech/pages/viewpage.action?pageId=56135177) только к группе «Филиал г. Астрахань», и при выгрузке данных на мобильные устройства агентов действуют данные ограничения доступа: в мобильном приложении [«Агент Плюс:](https://agentplus.tech/pages/viewpage.action?pageId=47646449)  [Мобильная торговля»](https://agentplus.tech/pages/viewpage.action?pageId=47646449) его команды торговых представителей отображаются наименования, которые перечислены в группе контрагентов «Филиал г. Астрахань» справочника [«Контрагенты»](https://agentplus.tech/pages/viewpage.action?pageId=56135177) УД, и создавать документы продаж они могут, только используя данный ограниченный перечень наименований.

Для работы с данными справочника [«Контрагенты»](https://agentplus.tech/pages/viewpage.action?pageId=56135177) необходимо включить флажок в параметре **«Использовать контрагентов»** в разделе «Администрирование» [«Настройка дистрибуции»](https://agentplus.tech/pages/viewpage.action?pageId=8585828).

 Для управления доступом необходимы права ответственного пользователя, которому предоставлен [доступ](https://agentplus.tech/pages/viewpage.action?pageId=47647811). При этом рекомендуется, чтобы пользователь, назначенный ответственным в группе доступа контрагентов, мог бы изменять справочник **« Группы доступа контрагентов»** и состав [группы доступа](https://agentplus.tech/pages/viewpage.action?pageId=47647912) пользователей.

Чтобы заполнить справочник **«Группы доступа контрагентов»**, необходимо в разделе **«Администрирование»** в панели навигации слева выбрать пункты **«Настройки пользователей и прав» «Группы доступа»**.

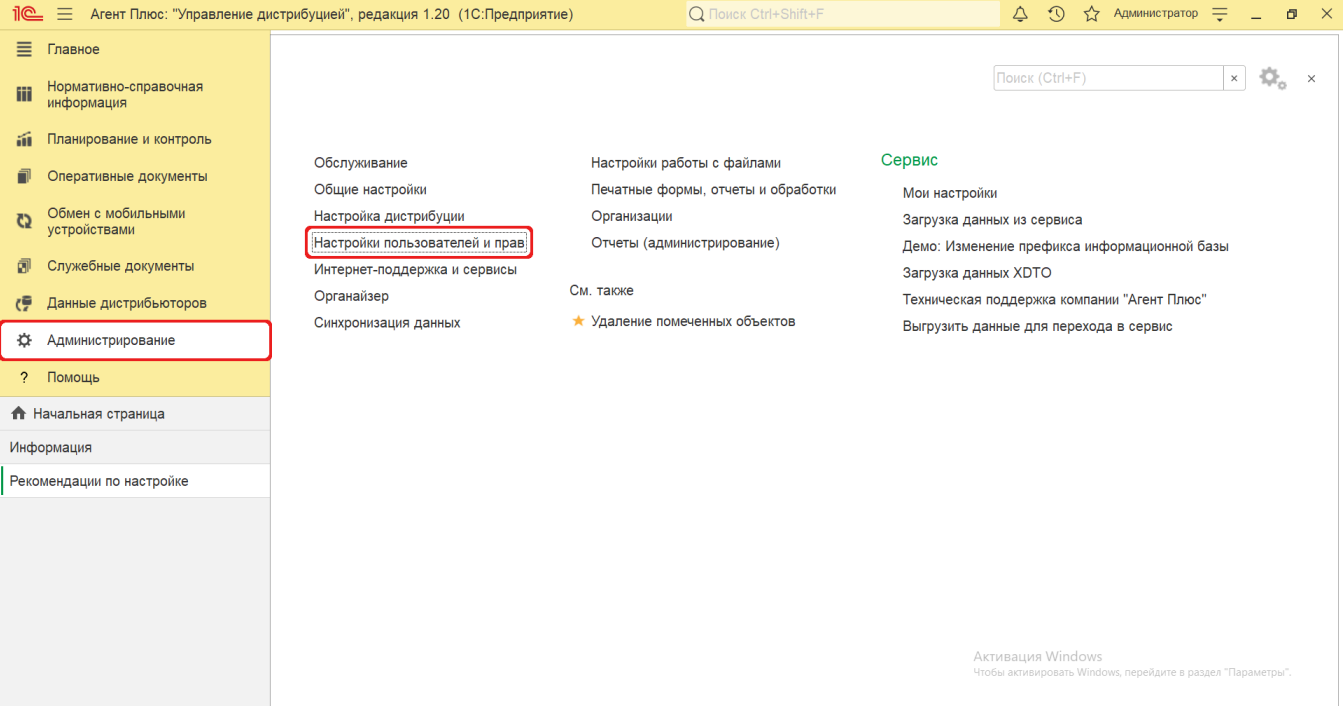

Включите флажок параметров «**Ограничивать доступ на уровне записей**» и **«Ограничивать доступ по контрагентам»**, тогда доступ в справочник **«Группы доступа контрагентов»** будет открыт.

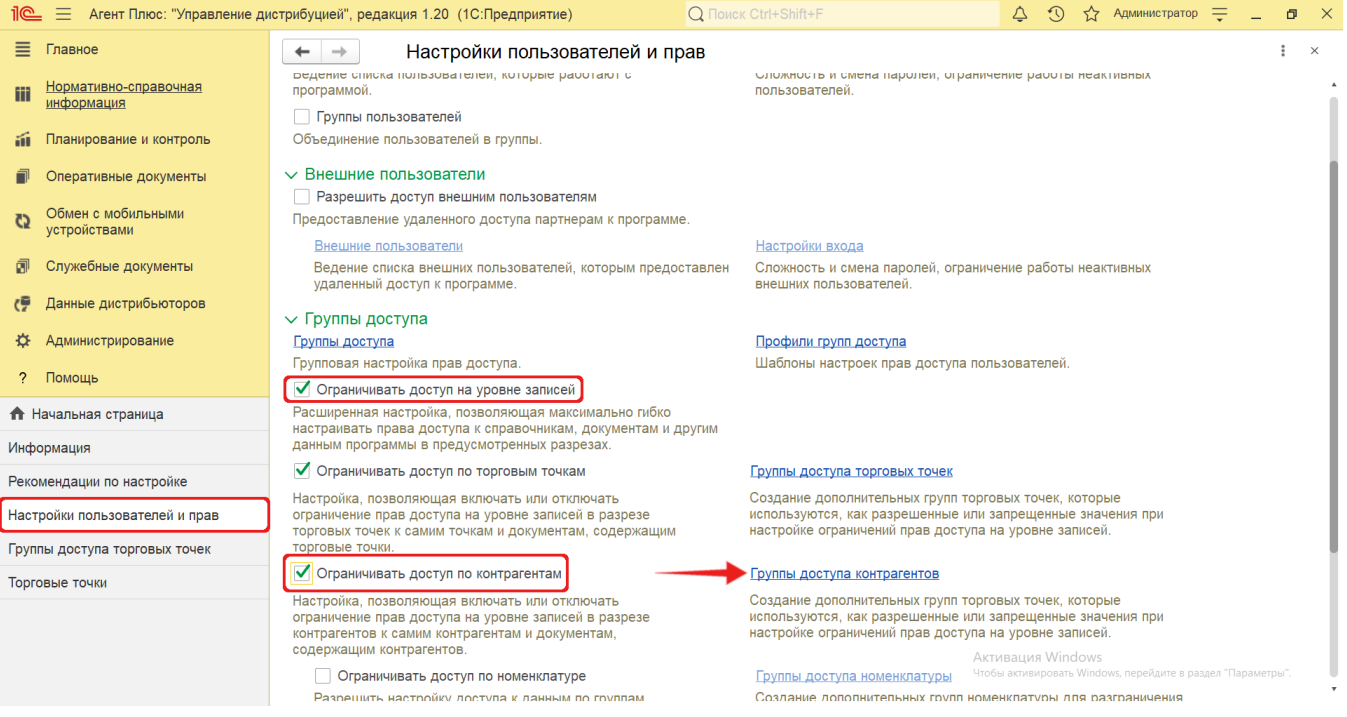

Нажмите ссылку **«Группы доступа контрагентов»** и откроется окно справочника.

## **Создание группы доступа контрагентов**

В верхней части окна справочника **«Группы доступа контрагентов»** нажмите кнопку «**Создать»**. Откроется окно **«Гр уппа доступа контрагентов(создание)»**.

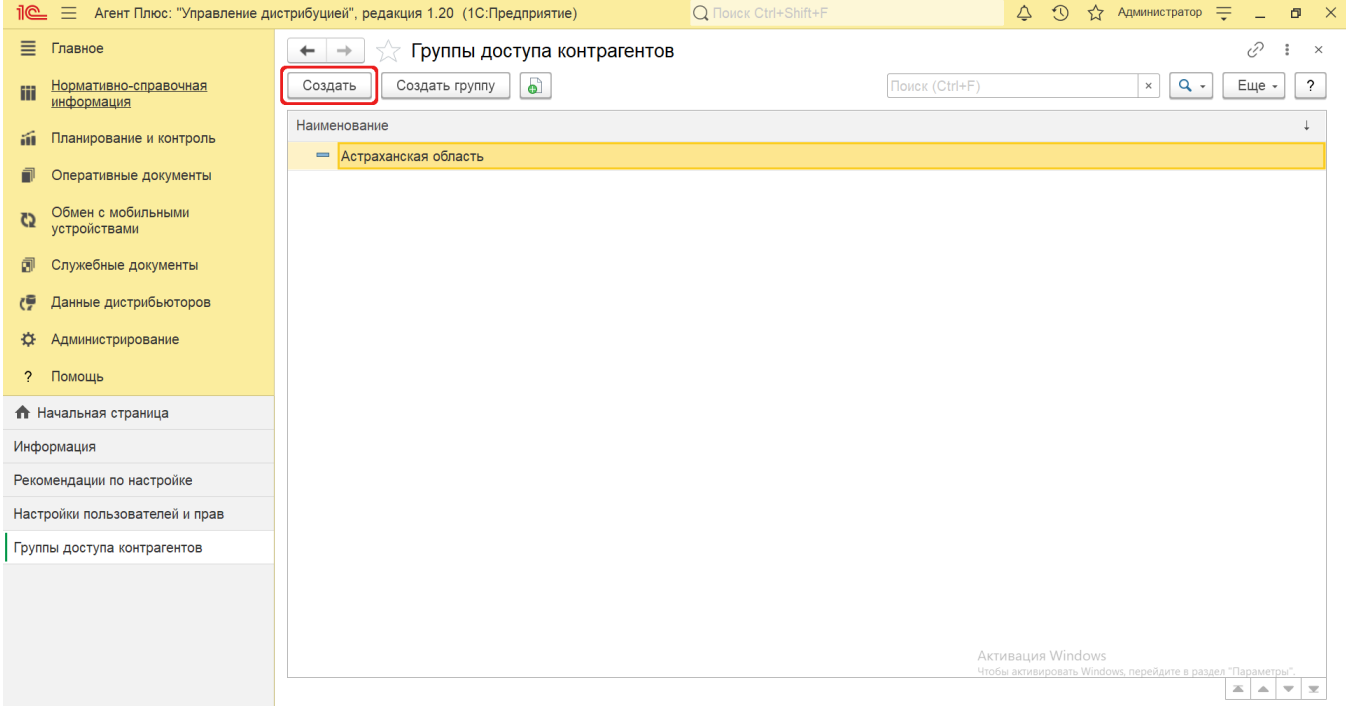

Поле **«Наименование»** заполните близким по смыслу к содержанию группы контрагентов названием (обязательно для заполнения), например, *Краснодарский край*. Для сохранения нажмите кнопку **«Записать и закрыть»**.

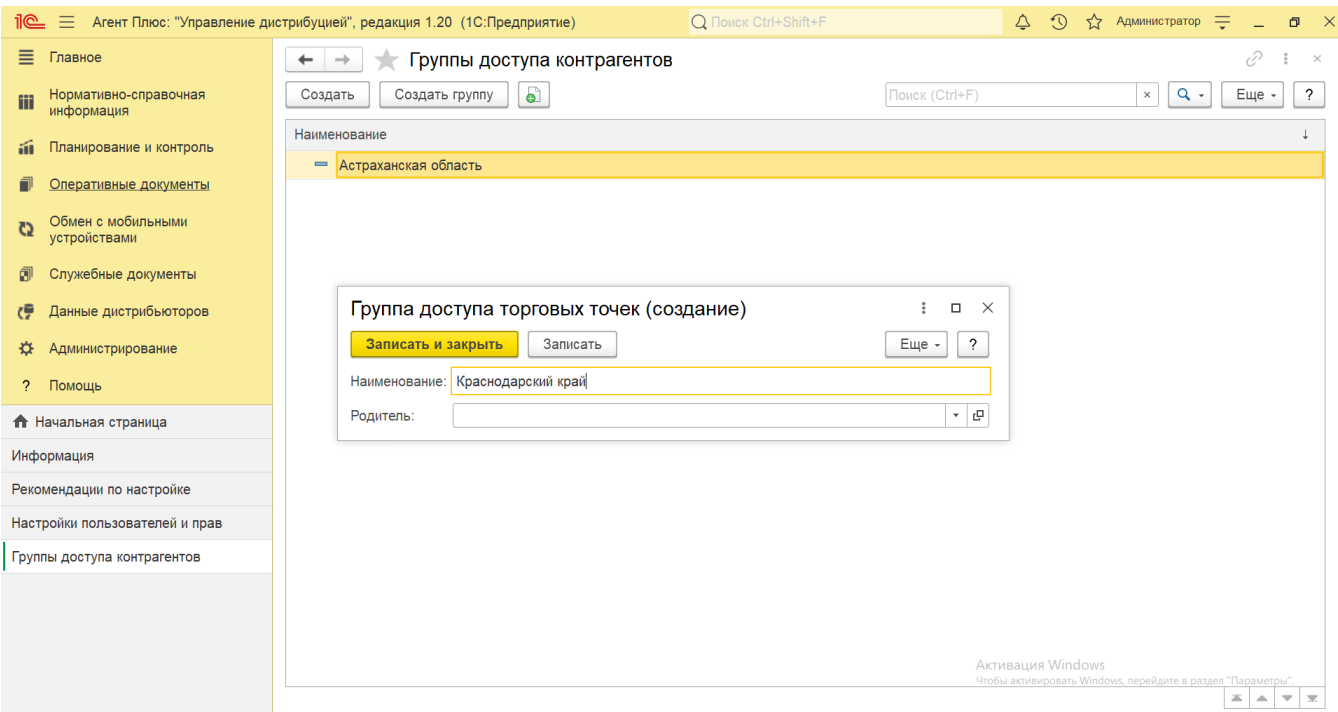

После сохранения новая группа доступа контрагентов сразу отобразится в списке справочника «Группы доступа контрагентов» и может быть выбрана в предназначенном для этого поле **«Группа доступа»** в карточке справочника [«Контрагенты»](https://agentplus.tech/pages/viewpage.action?pageId=56135177) для [огран](https://agentplus.tech/pages/viewpage.action?pageId=47648006) [ичения доступа](https://agentplus.tech/pages/viewpage.action?pageId=47648006) к данным контрагента, к примеру, сотруднику, за котором закреплены подразделения определенного региона.

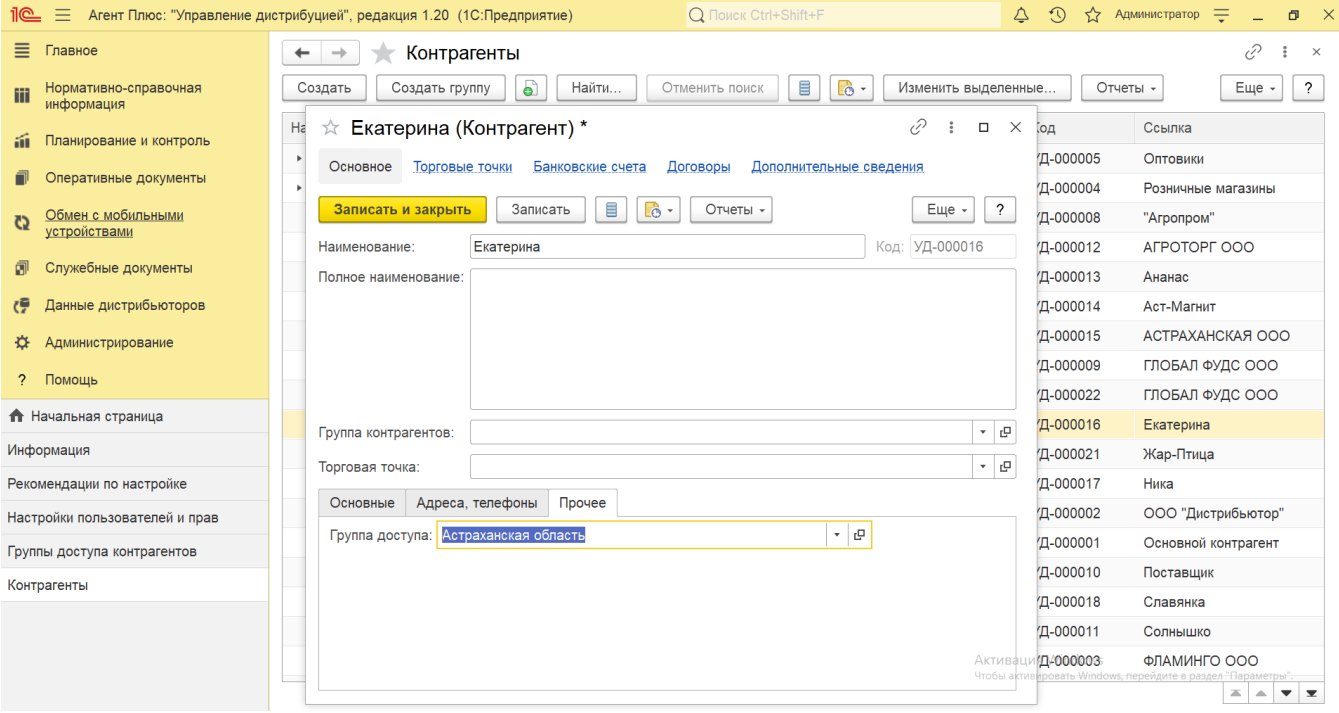

Справочник является иерархическим, и в нем возможно построить систему по различным параметрам и направлениям.

Для отображения по иерархии можно для определенной группы доступа указать подразделение, к которому относятся контраген ты, и переместить в отдельную папку.

Нажмите на верхней панели окна справочника «Группы доступа контрагентов» кнопку **«Создать группу»**, укажите в поле **«На именование»** название, близкое по смыслу к содержанию. После сохранения можно в поле **«Родитель»** для каждой группы доступа контрагентов закрепить подчинение, например, по региональному признаку.

При использовании обмена данными с помощью [сервиса «Т-Обмен»](https://agentplus.tech/pages/viewpage.action?pageId=8585911) необходимо учитывать, что ограничения доступа будут действовать на подразделение, которое записано при [активации канала «Т-Обмен» в «Личном кабинете»](https://agentplus.tech/pages/viewpage.action?pageId=8585913) и имеет код дистрибьютора. Создавать иерархию групп доступа для таких подразделений в УД более двух уровней не рекомендуется, поскольку применение может привести к тому, что данные, загруженные из МТ в «Агент Плюс: Управление дистрибуцией», будут отображаться некорректно.

## **Связанные страницы**

[Разграничение прав доступа в «Агент Плюс: Управление дистрибуцией»](https://agentplus.tech/pages/viewpage.action?pageId=47648006)

[Настройки пользователей и прав](https://agentplus.tech/pages/viewpage.action?pageId=47647811)